# 第3章 DVD (CD) に保存しましょう

写真をDVD (CD) に保存しておくと「他の人に写真を渡すことができる」 「パソコンが壊れても大事な写真を失わないで済む」というメリットがあります。

#### 3-1 DVD (CD)のご説明と準備

保存できるDVD(CD)には、「DVD(CD)-R」と「DVD(CD)-RW」 があります。

 $\triangle$ DVD $(CD)$ -R

一度しか書き込みできませんが、値段も安くほとんどのパソコンで使えるので、 バックアップ(パソコンの写真が消えてしまった時の予備)や他の方へお渡しする 時に便利です。

◆DVD(CD)-RW

一度書き込みした後に全て削除し、もう一度使うことができます。 ただし、値段も DVD(CD)-Rよりも少し高価なので、データを一時的に 保存するなどの用途で用います。

教室では練習のためにDVD(CD)-RWを使いますが、ご自身では DVD (CD) -Rを使うと良いでしょう。

≪準備作業≫

 [スタート]→[エクスプローラー]→[ピクチャ]でピクチャを 開いておいてください。

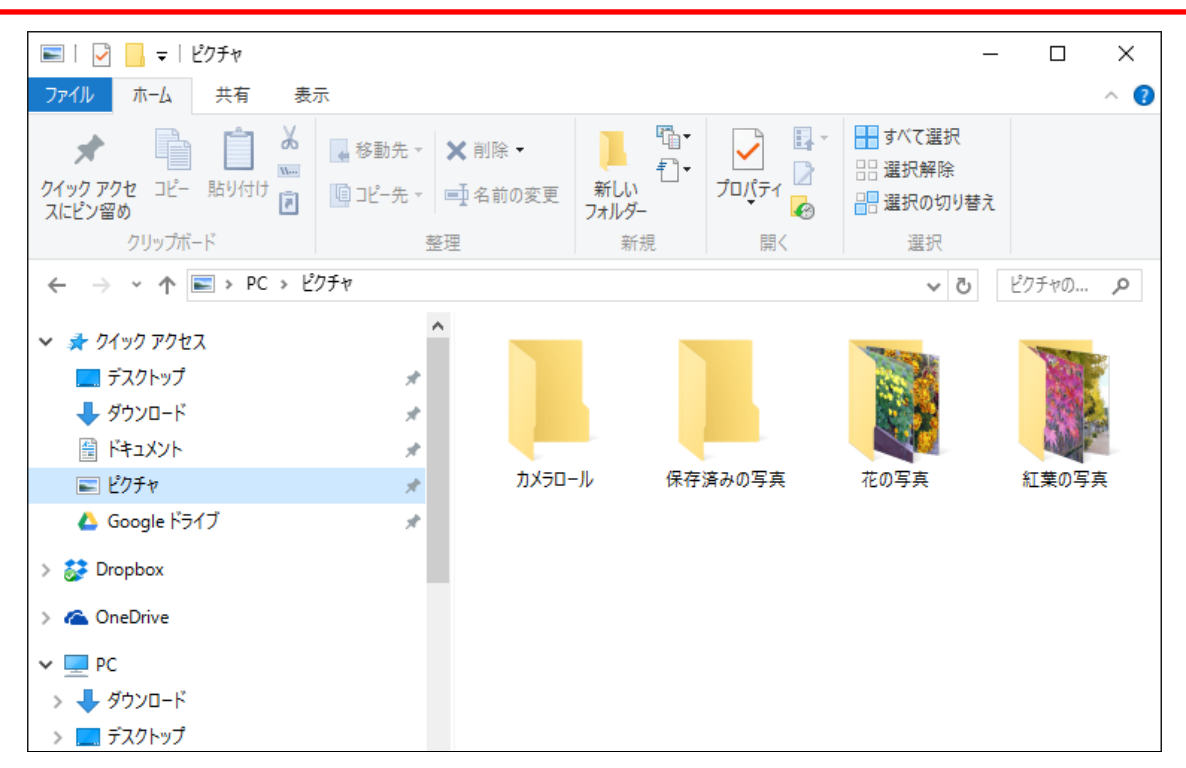

# 3-2 DVD (CD)に写真を保存する

> パソコンの説明書やインストラクターに聞いて、DVD (CD)を 挿入しましょう

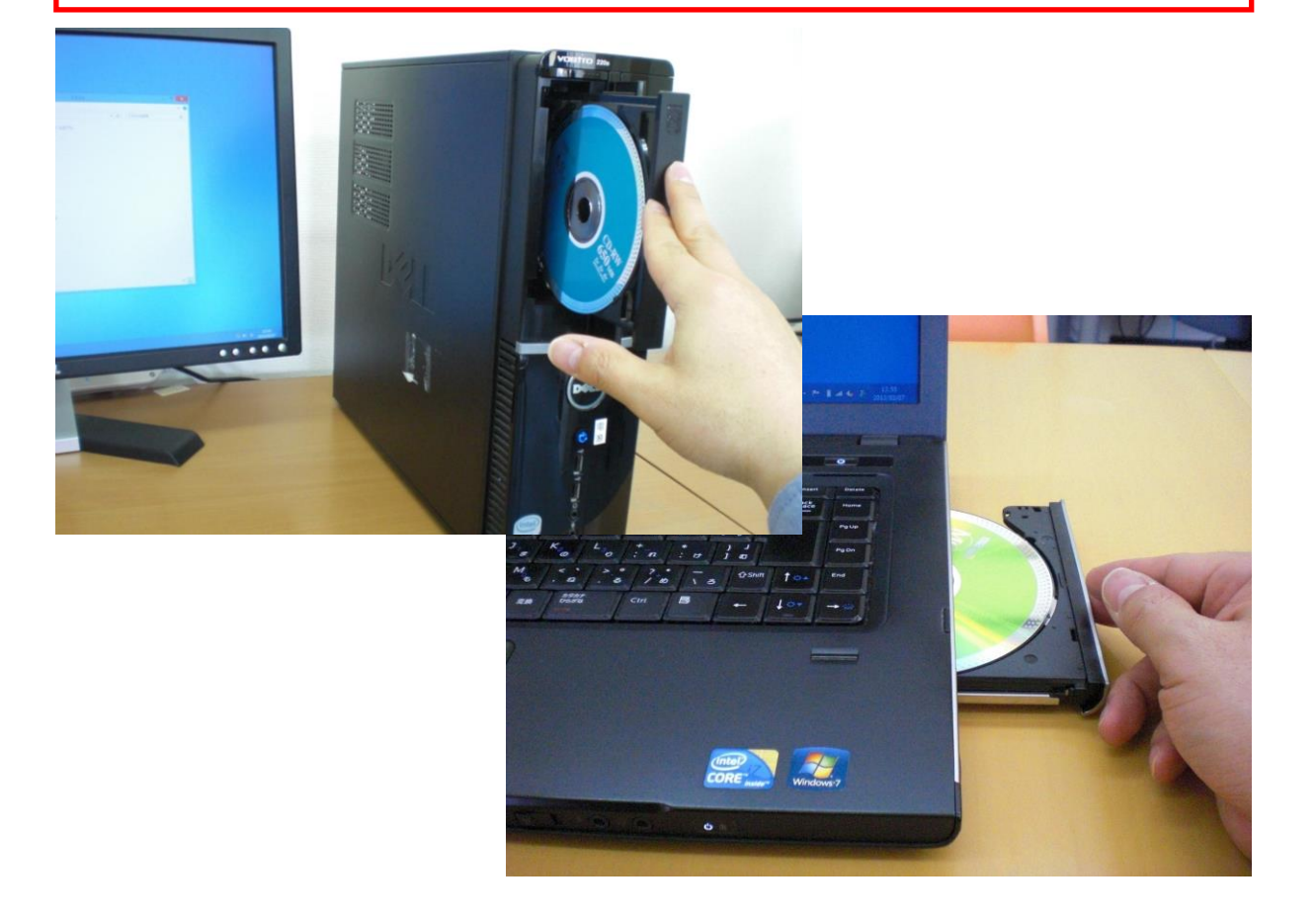

### 今回は、まず「花の写真」をDVD(CD)に保存していきます。 ▶ 「花の写真」フォルダーをクリックして選択します。

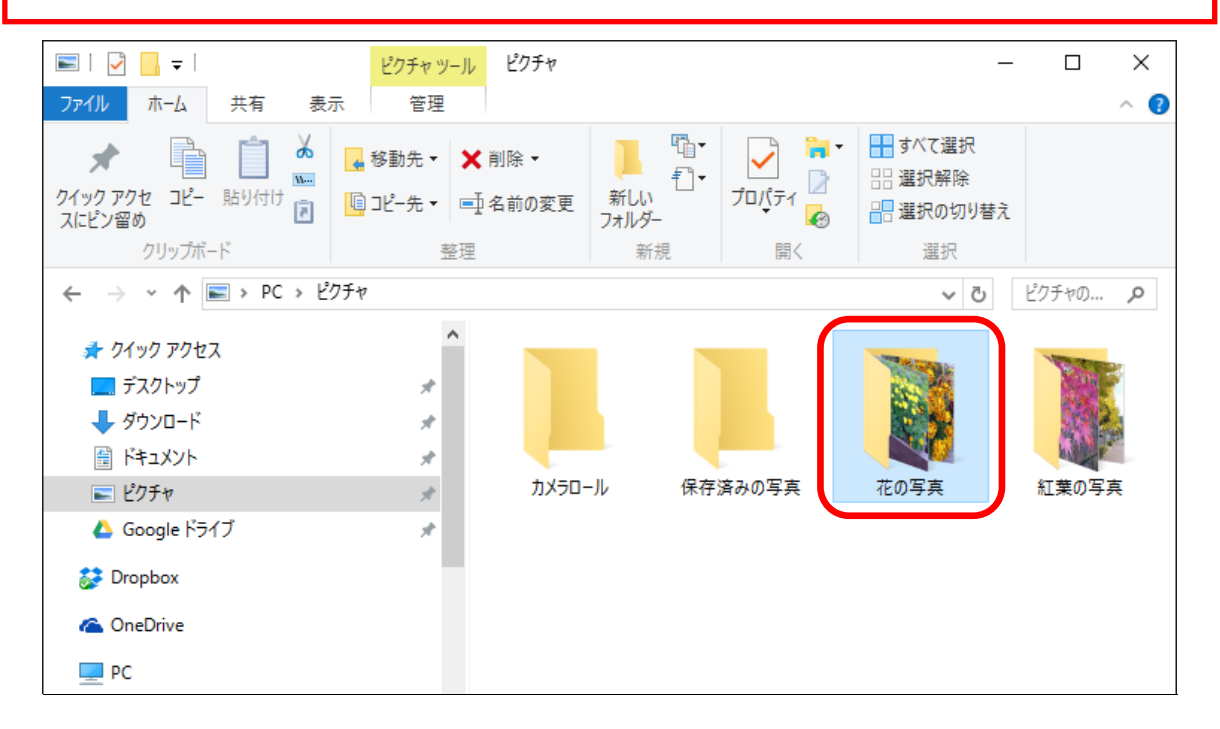

▶ [共有] タブをクリックします。

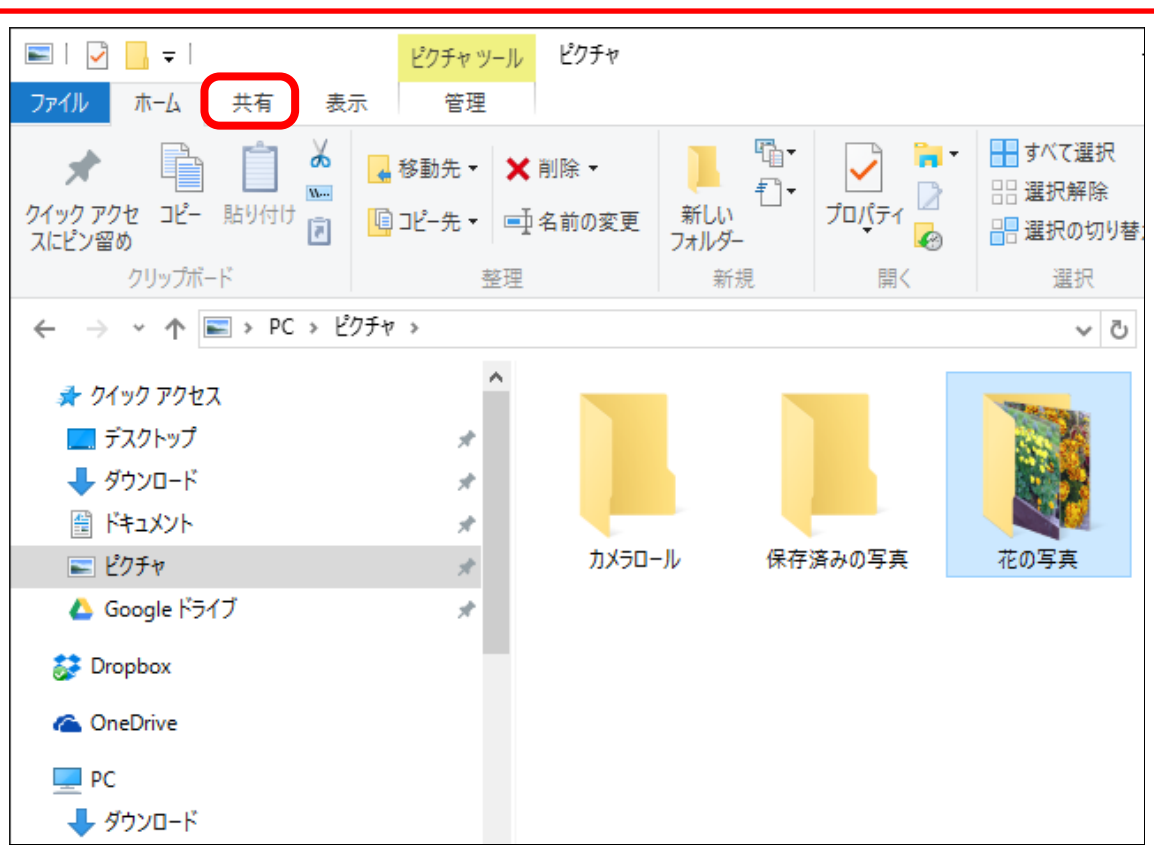

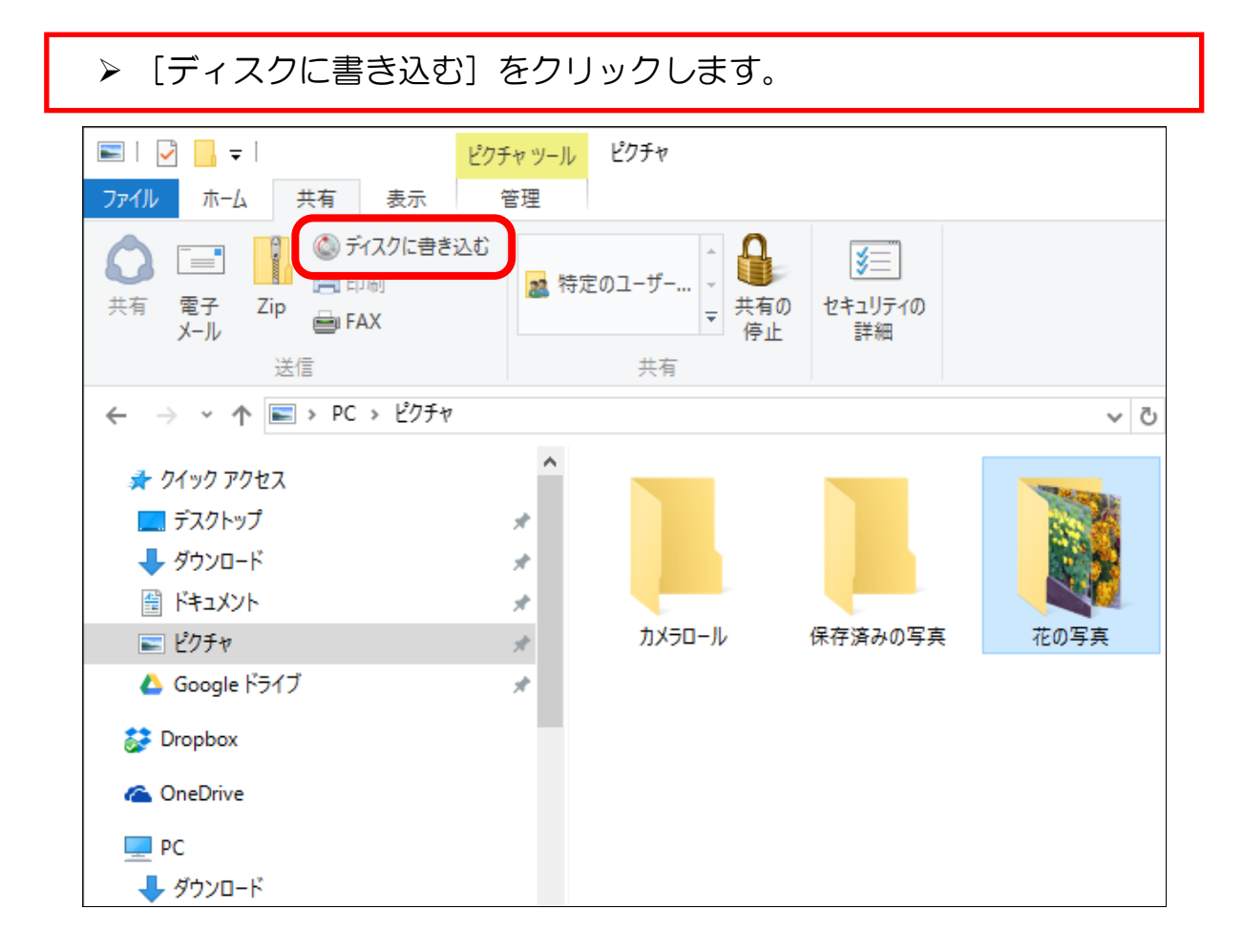

「ディスクの書き込み」というウィンドウが開きます。

> まず、「CD/DVD プレイヤーで使用する」の左にある ○ をクリック し、 ● にします。

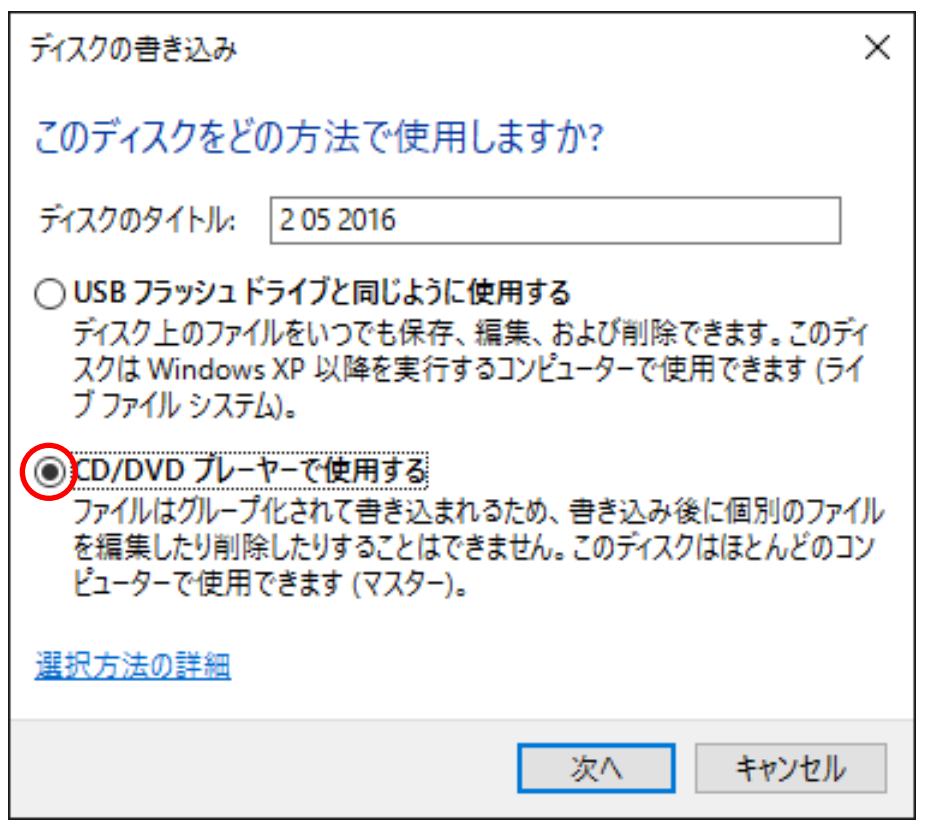

※ここでは深く触れませんが、DVD(CD)には2つの保存方法があり ます。

「USB フラッシュドライブと同じように使用する」は、「大事な写真を 保管しておく」「他の方にお渡しする」という用途には不向きなので、 今回は「CD/DVD プレイヤーで使用する」でのご説明とさせていただ きます。

> 次に、DVD(CD)に付ける分かりやすいタイトルを考えます。 (例)「2016 年の写真」「家族の写真」「婦人会旅行」など

▶決まったら、「ディスクのタイトル」欄にキーボードから入力します。

▶ [次へ] をクリックします。

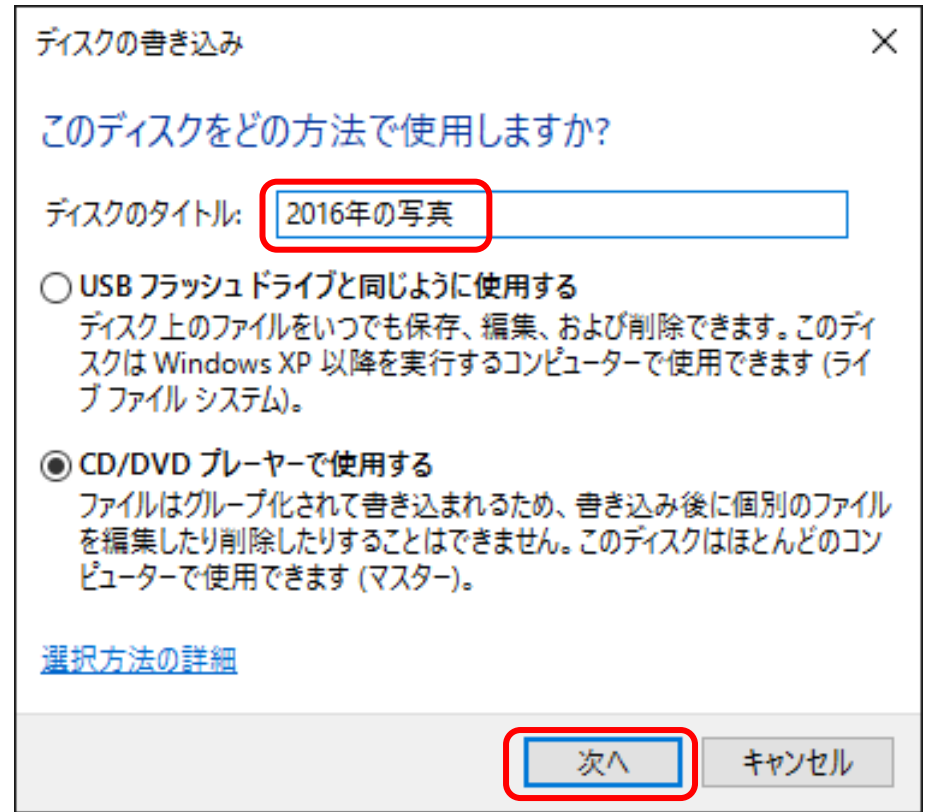

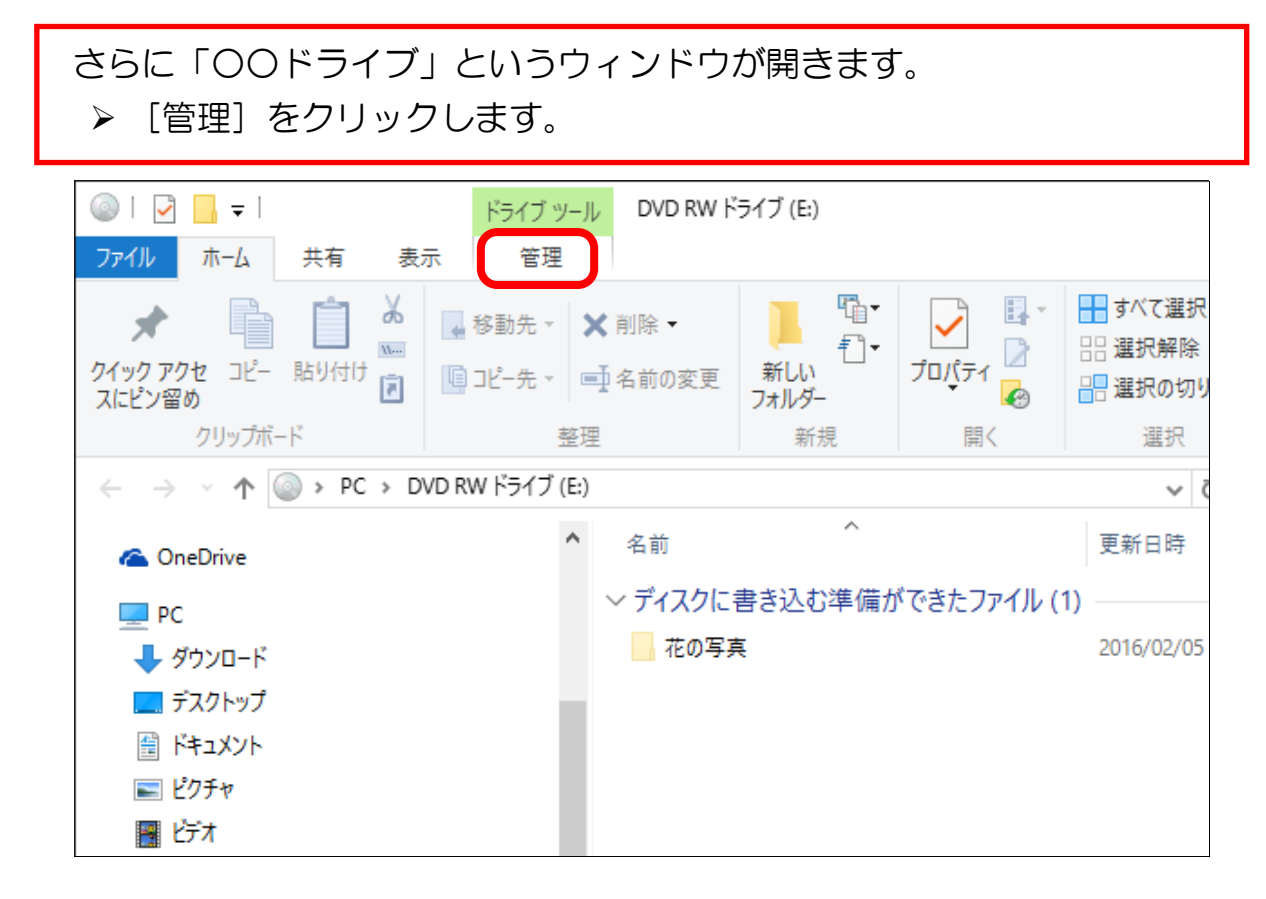

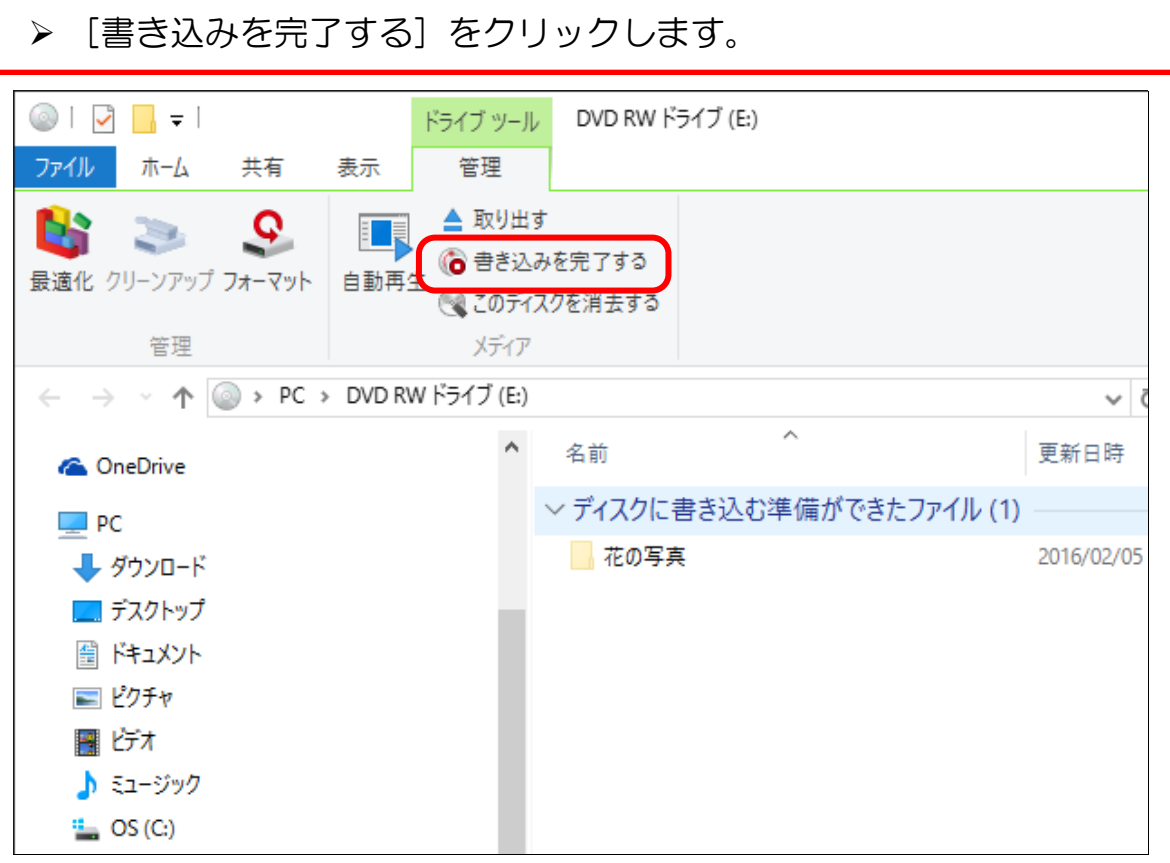

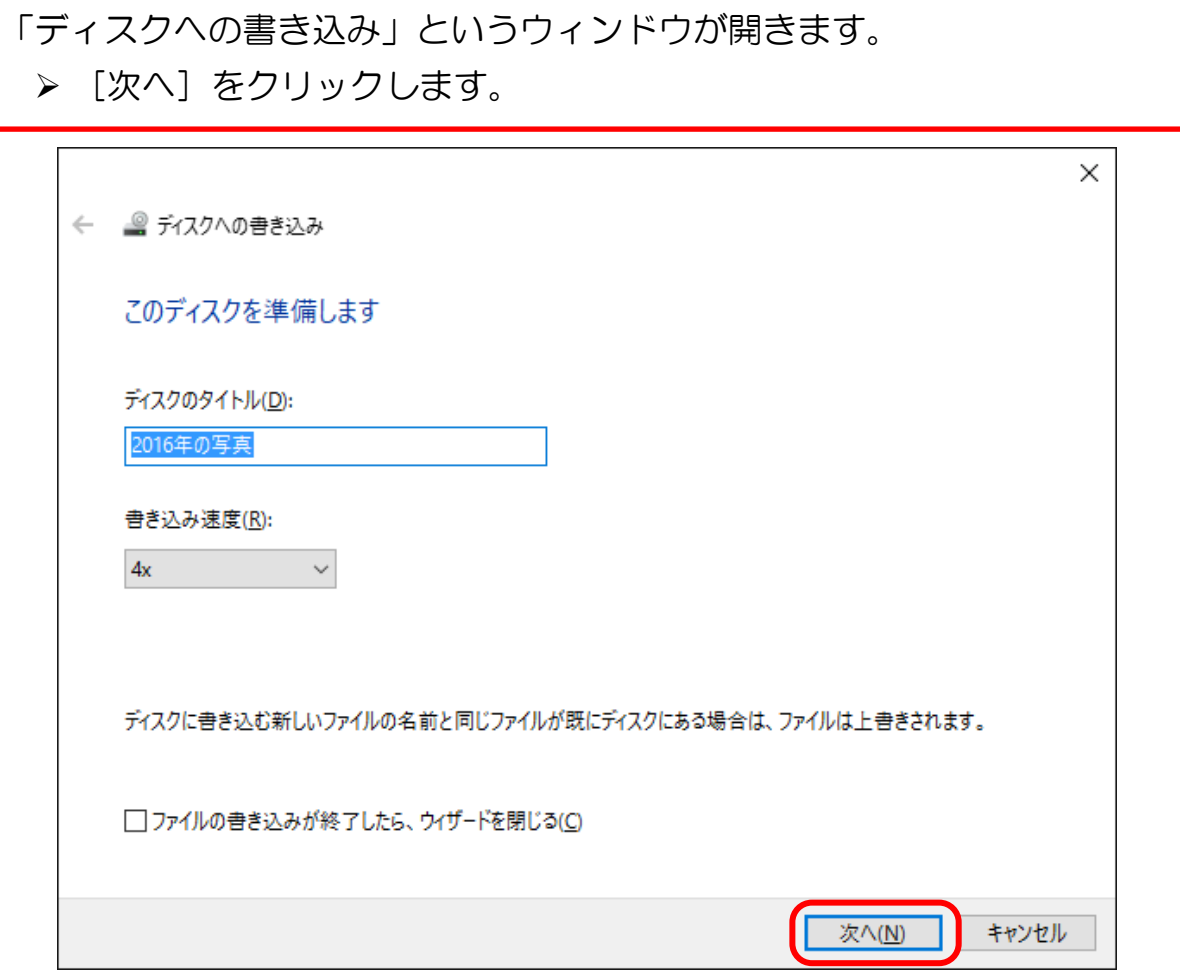

しばらく時間が経つと、以下のウィンドウが表示されます。 この時DVD(CD)も自動的に出てきます。これで、保存が終了です。

▶ [完了] をクリックしてウィンドウを閉じましょう。 ※もう1枚保存する場合は、「はい、これらのファイルを別のディスク に書き込む」にチェック☑を入れ「次へ〕をクリックします。

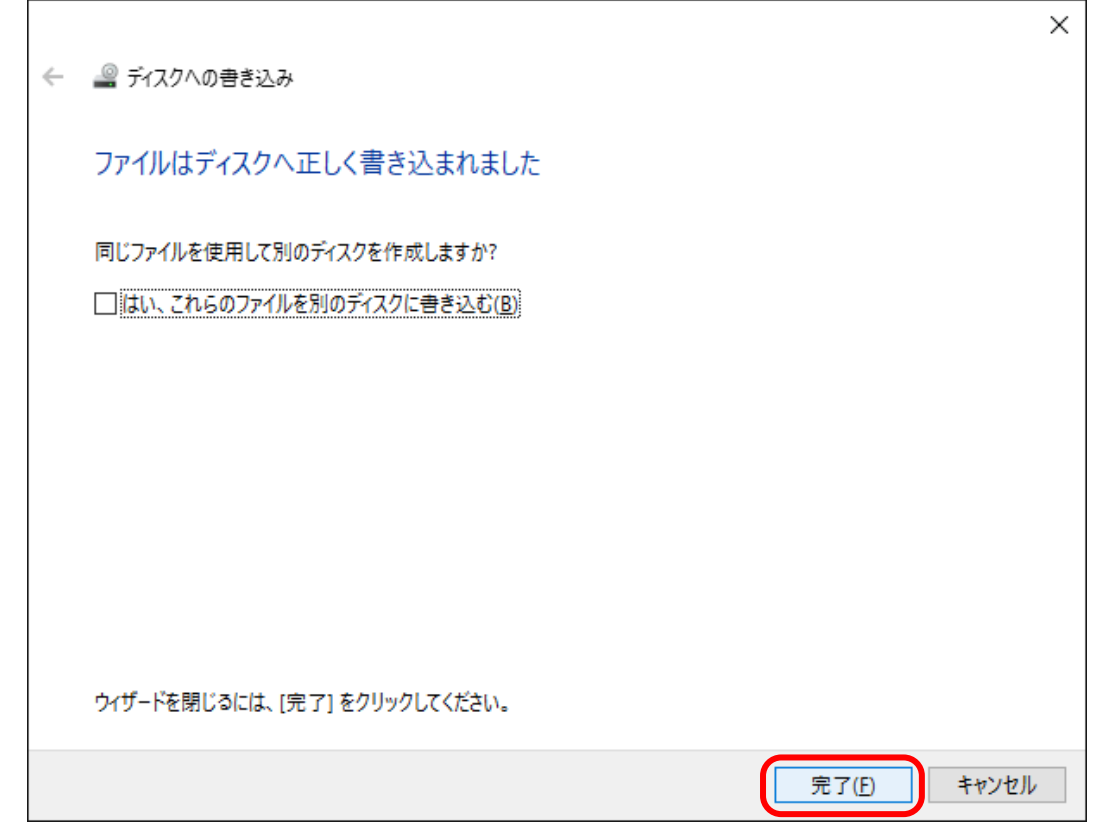

#### 保存が完了したら、開いているウィンドウを全て閉じておきましょう

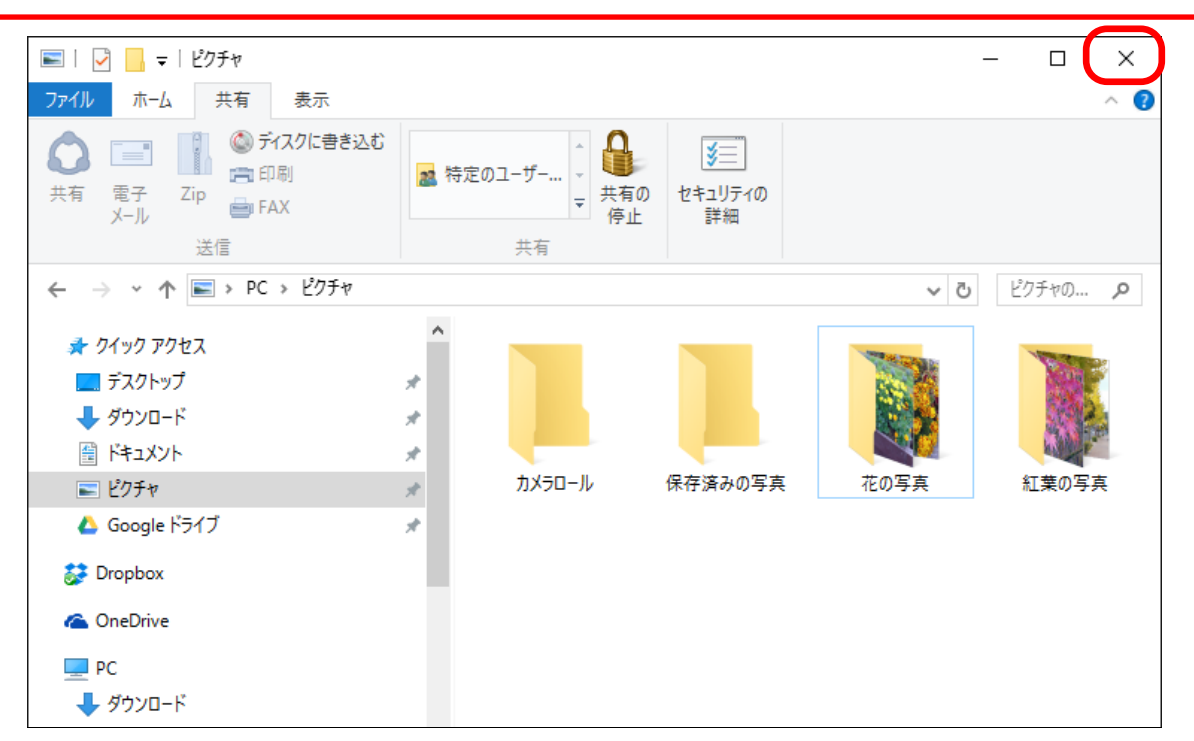

## 3-3 DVD (CD) の中身を確認する

> ConeDrive  $\triangleright$   $\Box$  PC

写真をCDに保存していただきましたが、どのように保存されているか確認してみま しょう。

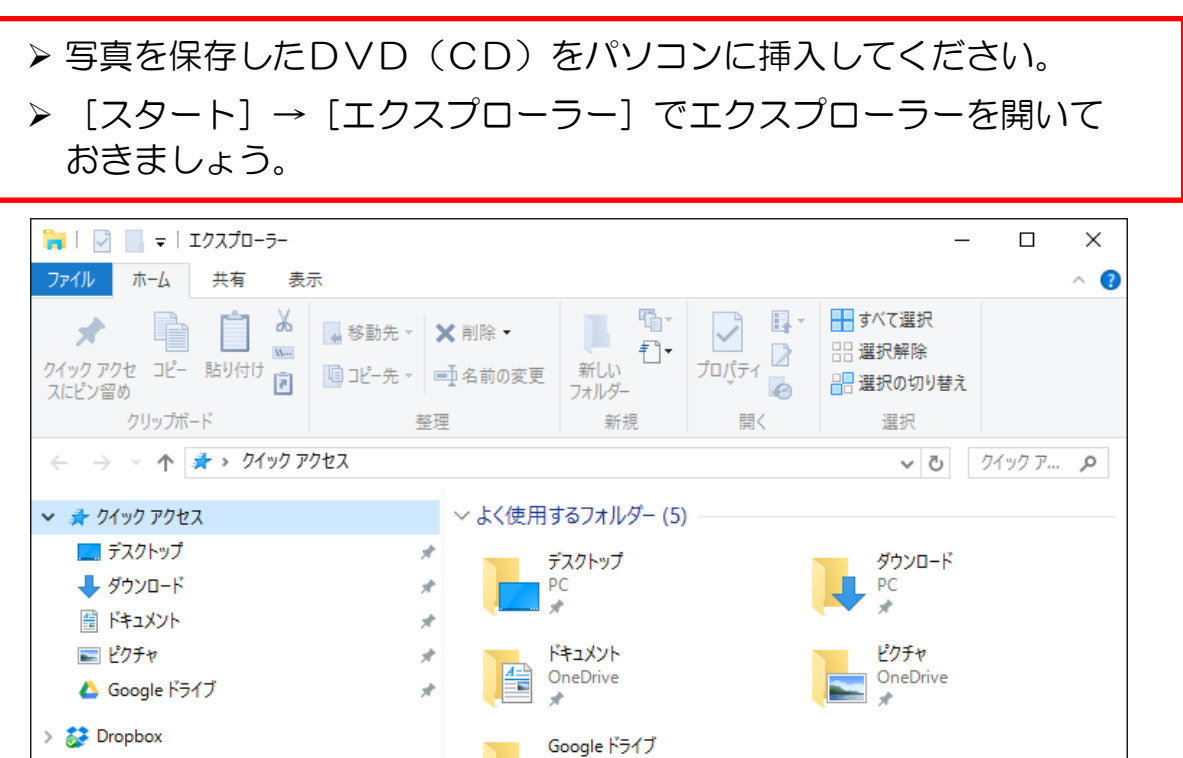

 ウィンドウの左に、先ほどDVD(CD)に付けた名前が表示されて いますので、クリックします。

すまいる001番

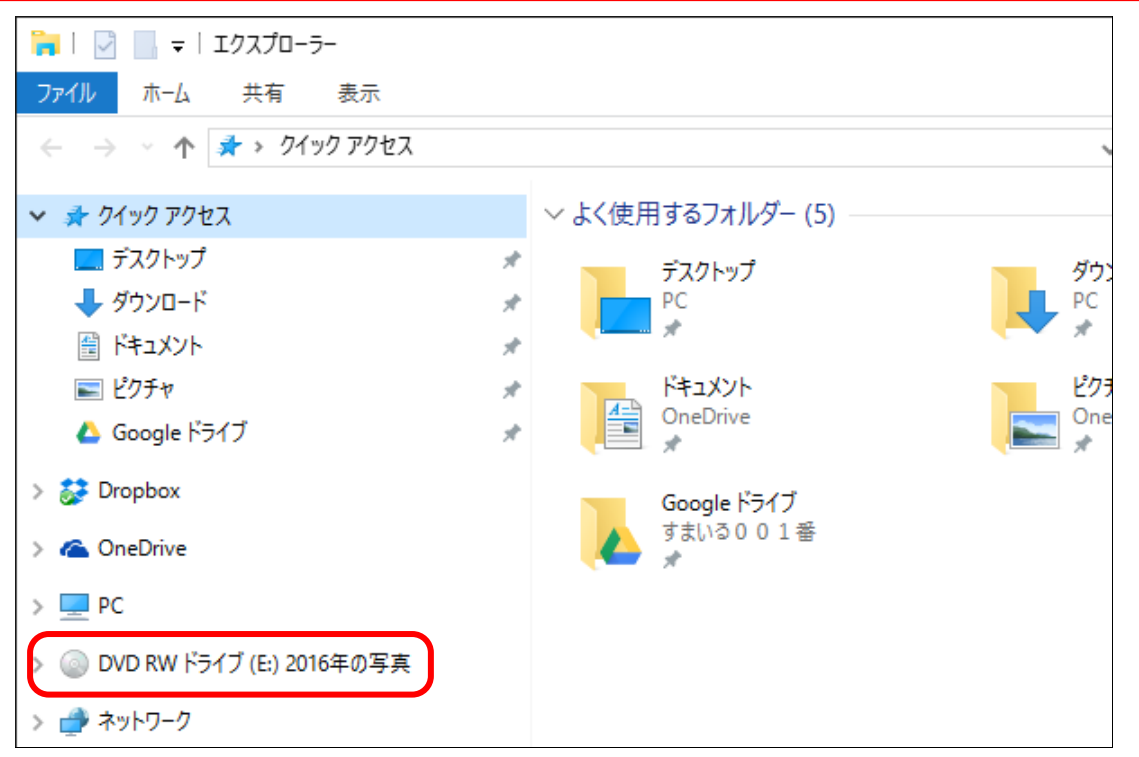

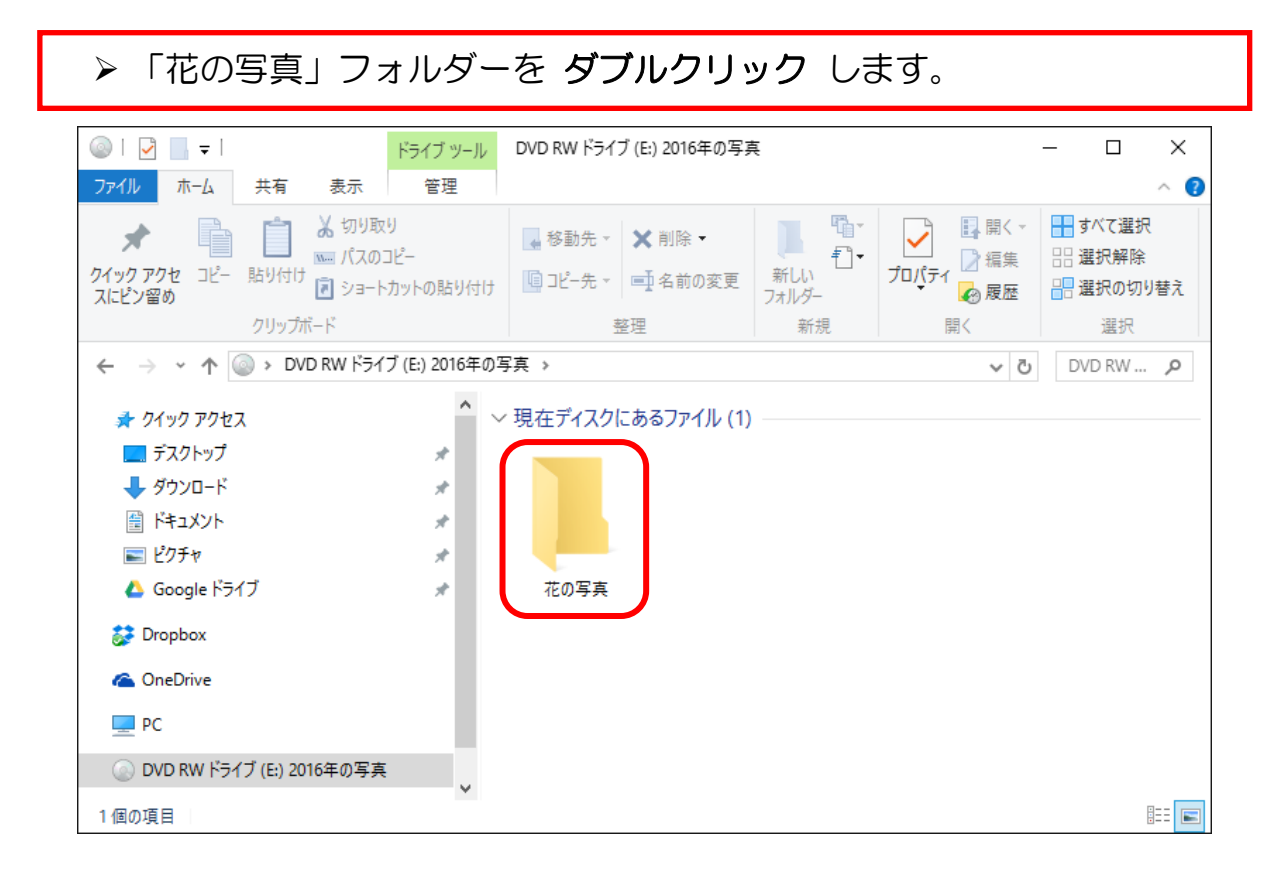

DVD(CD)の中身が表示されました。 ▶※写真が見づらい場合は、[表示] からお好みの表示方法を選択 しましょう。(テキストでは大アイコンを選択しています。)

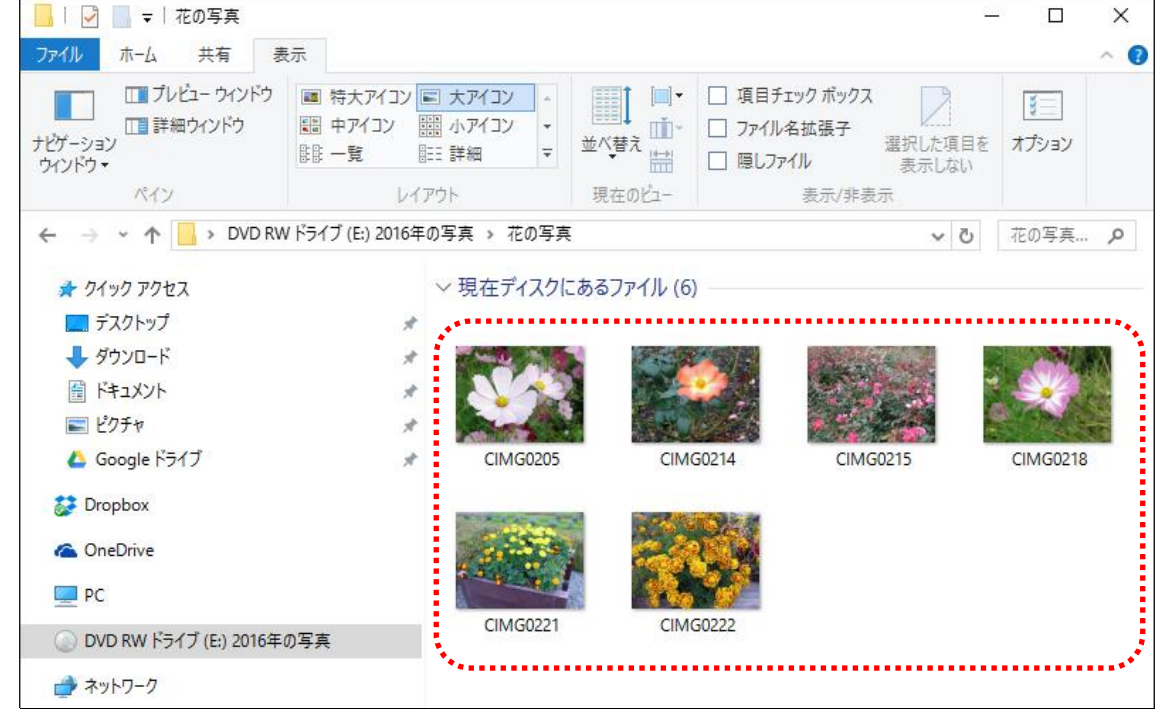

▶ 確認が完了したら、全てのウィンドウを閉じておきましょう。

先ほど写真を保存したDVD(CD)にさらに写真を追加保存することができます。 新しく写真が増えた場合に便利です。

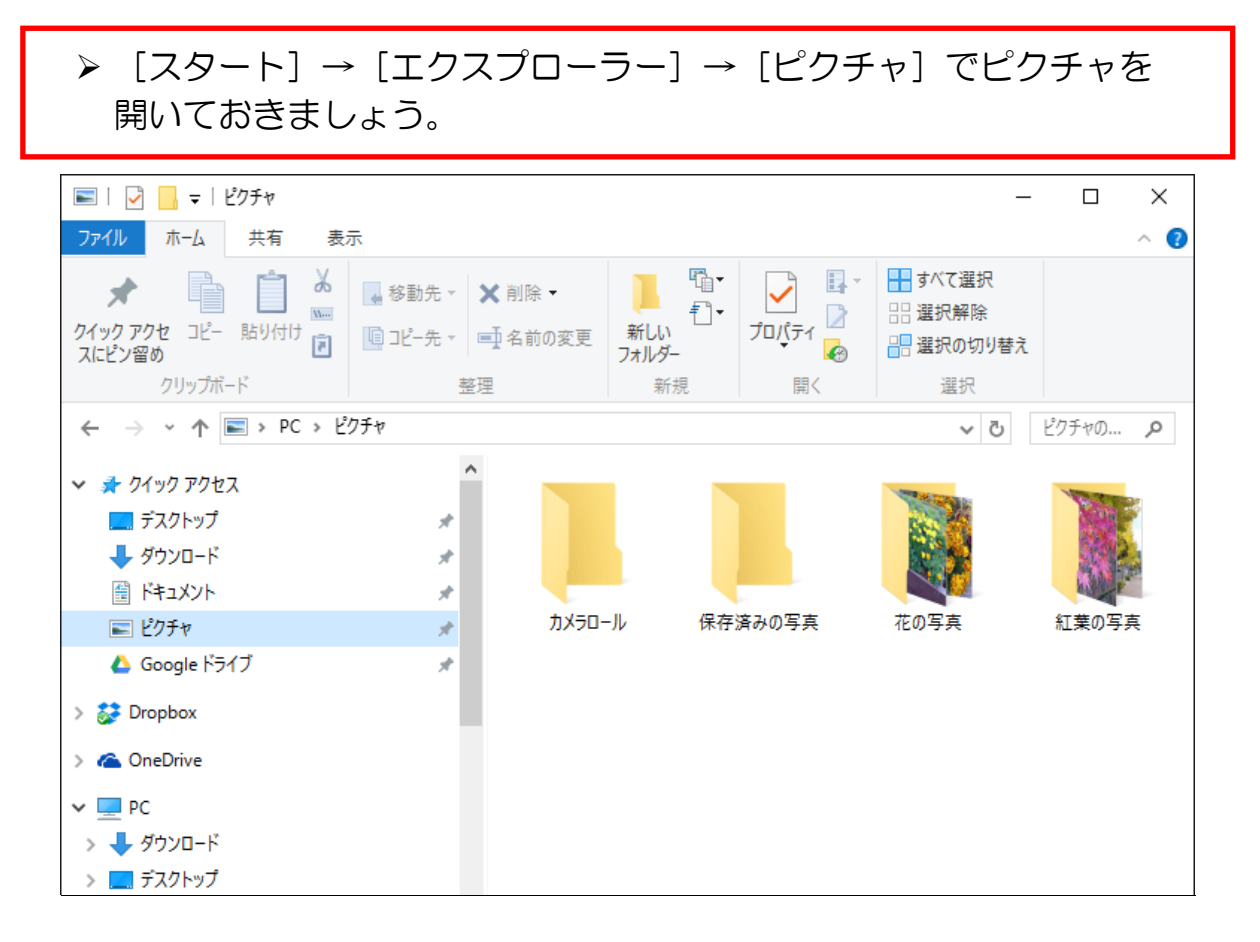

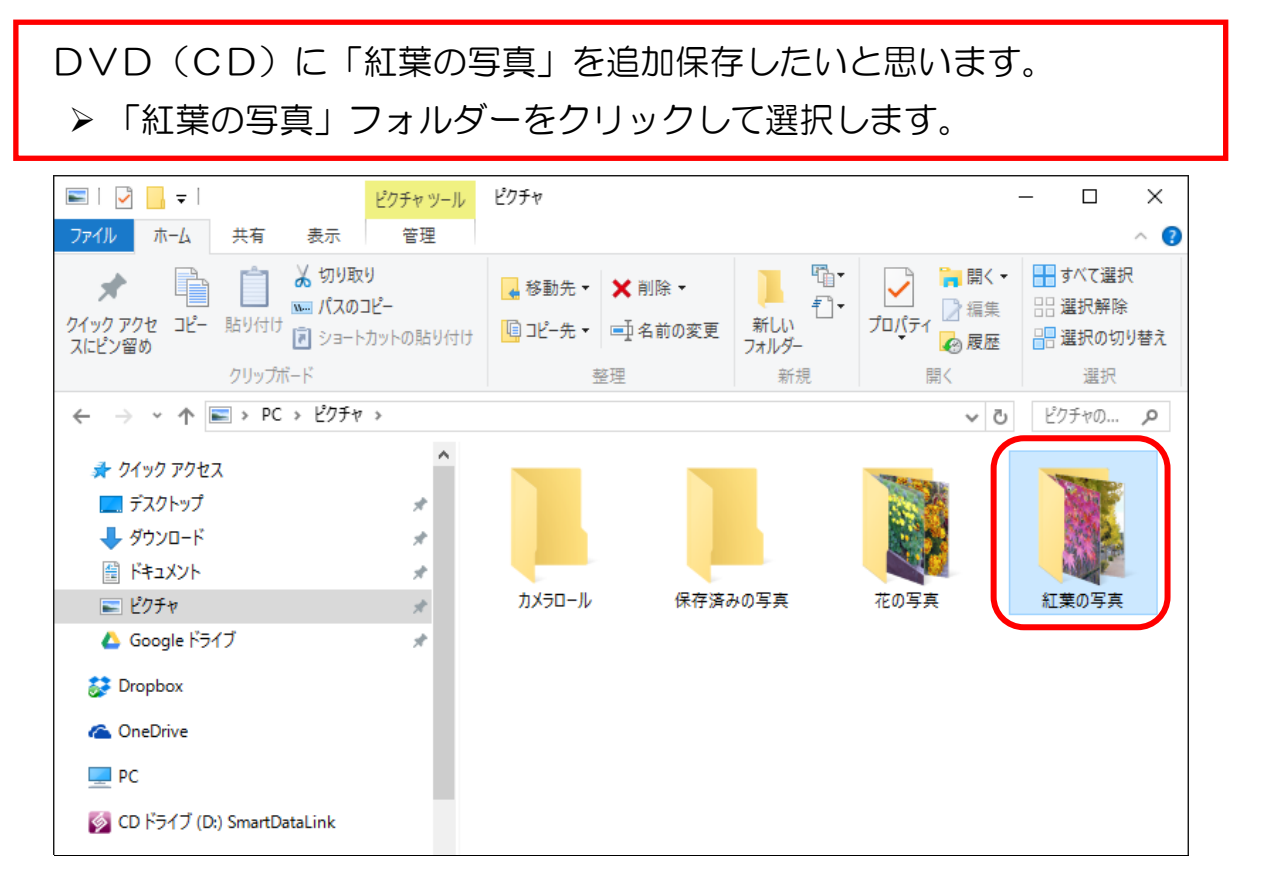